# 建設リサイクル法第10条 電子申請による届出の手順について 【 申請者用 】

### 令和6年2月

開発建築指導課 建築事業推進担当班

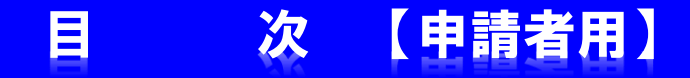

はじめに・・・・ ・・・・・・・・・・・・・・・・ P1

- 1.届出の手順について ・・・・・・・・・・・・・・・・・ P2
- 2. 届出内容及び受付状況の確認について ······· P10
- 3. 交付物(届出済シール等)の交付について・・・・・・・ P13

<mark>はじめに・・・・・・・【申請者用】</mark>

下記の資料は添付資料としてシステムにファイルを登録する必要があります。 申請を始める前に、あらかじめ添付資料(添付ファイル)を作成してください。

#### ●登録の際に必要となる添付資料(必要となる添付ファイル)

- •別表1〜3(分別解体等の計画等)
- •案の内側図(位置図)
- ・設計図、または写真
- ・工 程 表
- ・委 任 状(※代理申請の場合)
- その他必要となる資料(任意)

#### ※届出書(様式第一号)変更届出書(様式第二号)および除却届は作成不要です。 (システムに入力すると自動的に作成されます。)

※登録漏れ防止のため、添付資料ごとに1ファイル登録していただきます。 あらかじめ添付資料毎にファイルを分けて作成をお願いします。

※別表1~3(分別解体等の計画等)の様式は、下記のホームページに掲載 していますので、ダウンロードしてご利用下さい。

URL: <https://www.city.oita.oita.jp/o172/shigotosangyo/jigyokegomi/1098767558497.html>

※添付ファイルの形式は下記のものに限りますので注意して下さい。

・png、jpg、jpeg、pdf、docx、xlsx、pptx、zip (.xlsやxdwなどのファイルは登録できませんのでご了承下さい)

### 1.届出の手順について【申請者用】

(1)大分市ホームページの「建設リサイクル法に基づく届出のオンライン申請について」のページ中の「大分 市:建設リサイクル法に基づく届出、建築物除却届(別ウィンドウで開きます)」をクリックします。

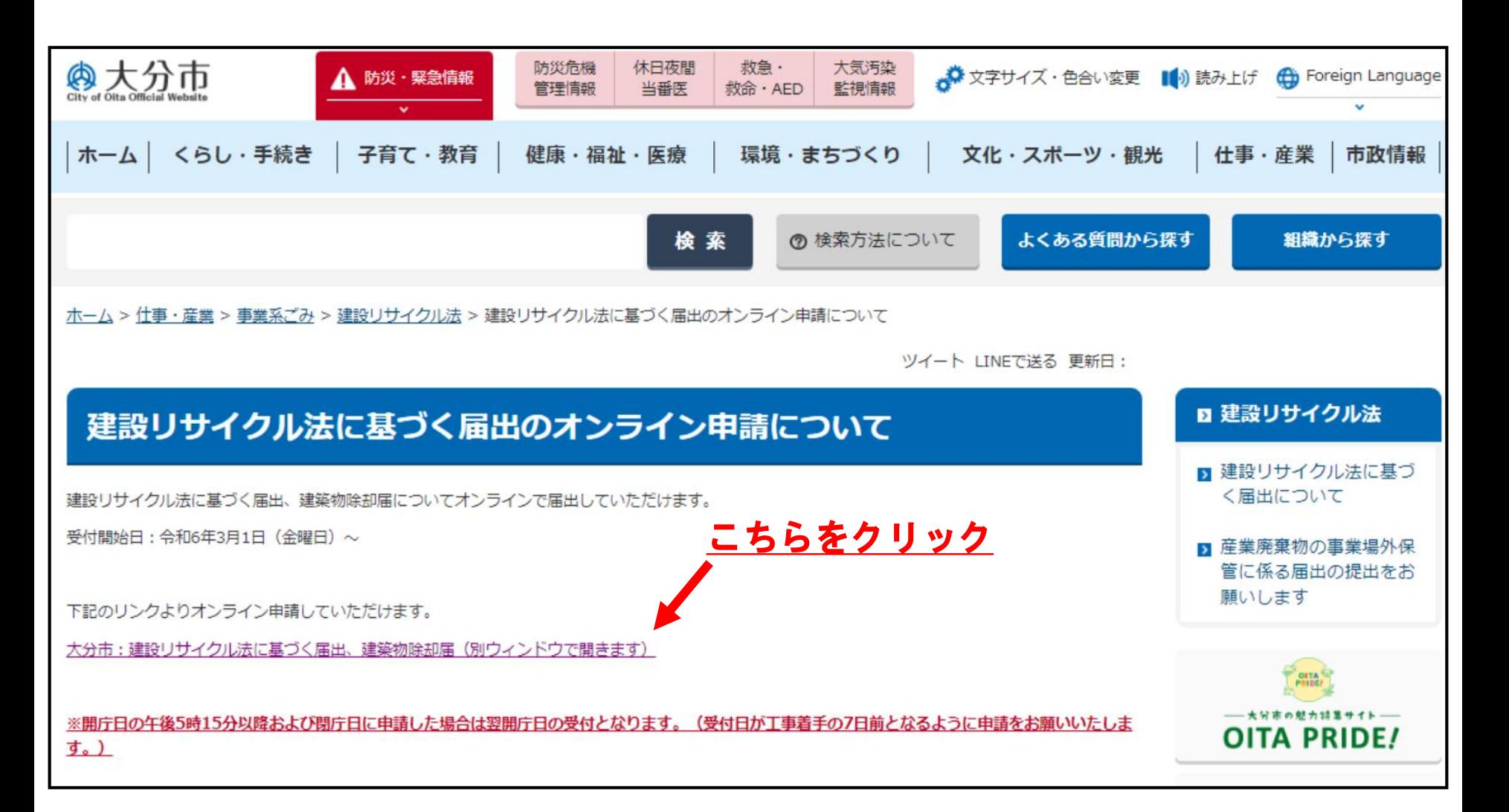

1.届出の手順について【申請者用】

#### (2)「ログインして申請に進む」をクリックしてください。

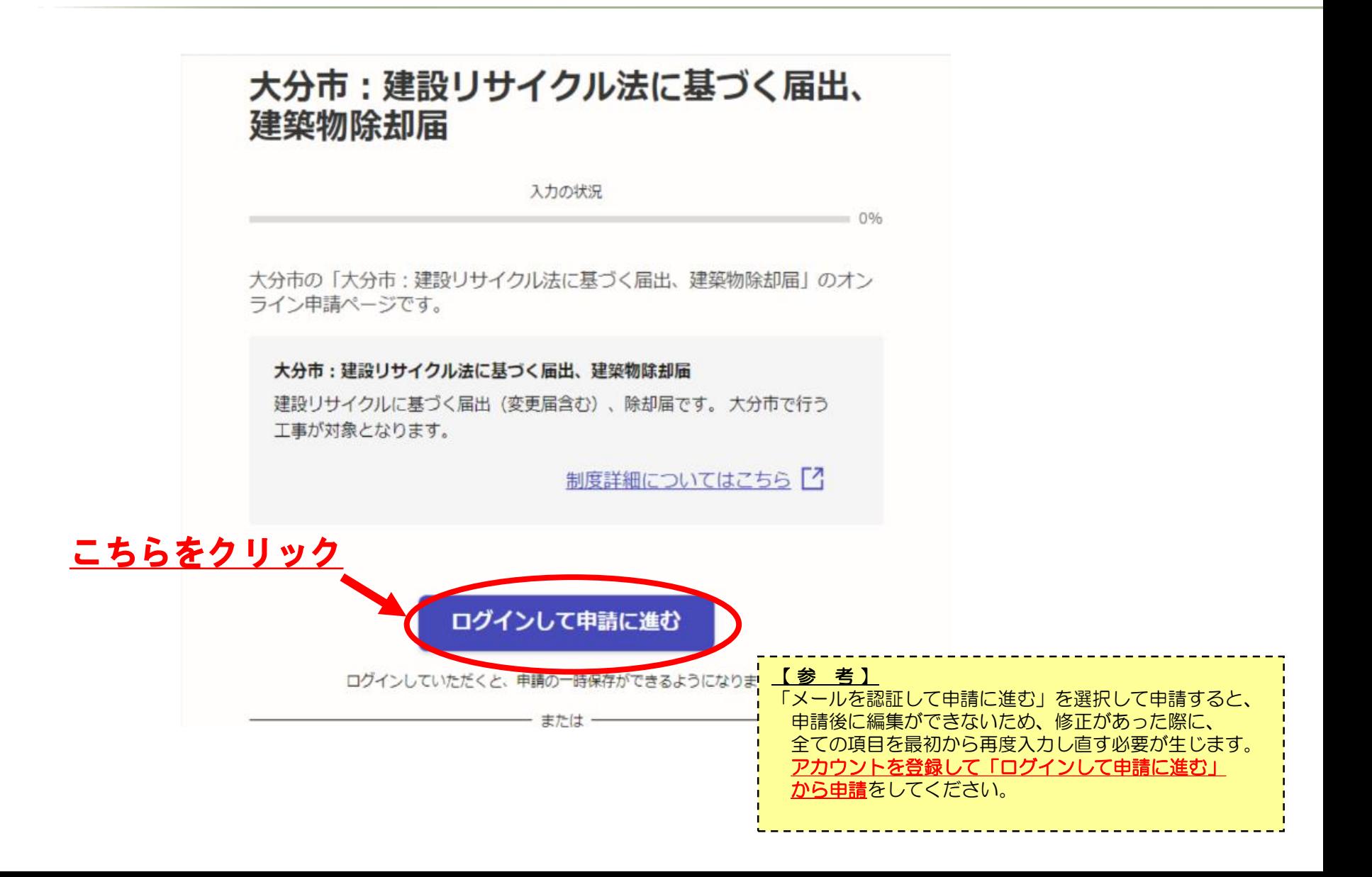

# **届出の手順について【申請者用】**

#### (3)初回はアカウントの作成が必要です。画面に従いアカウントの作成をお願いします。 アカウントを作成したら、「メールアドレスでログイン」をクリックし、メールアドレス、 パスワードを入力してログインします。

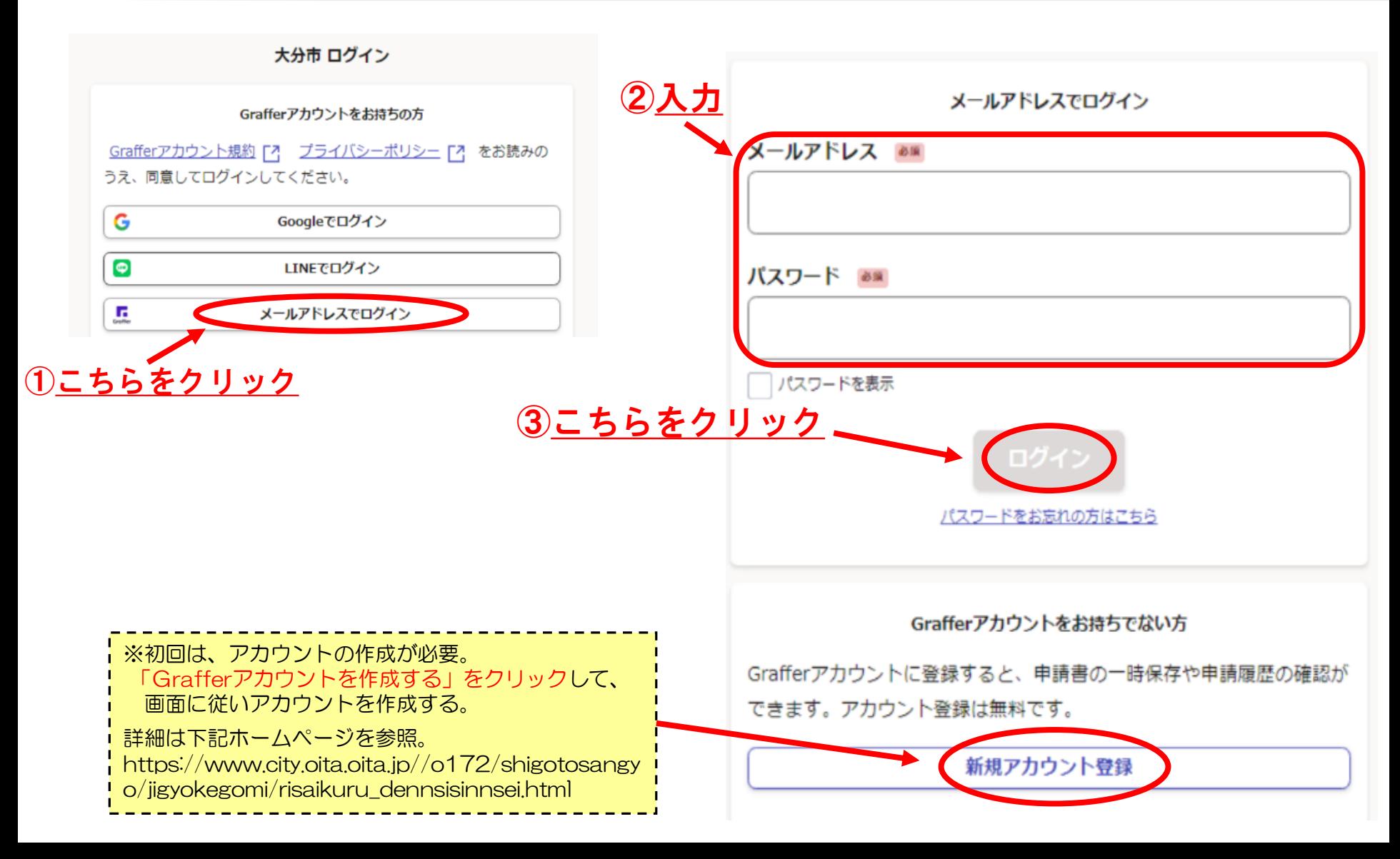

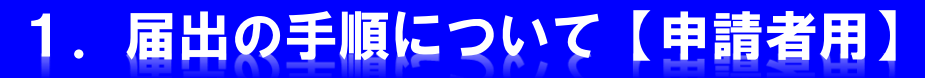

#### (4)「利用規約に同意する」をチェックして、「申請に進む」をクリックしてください。

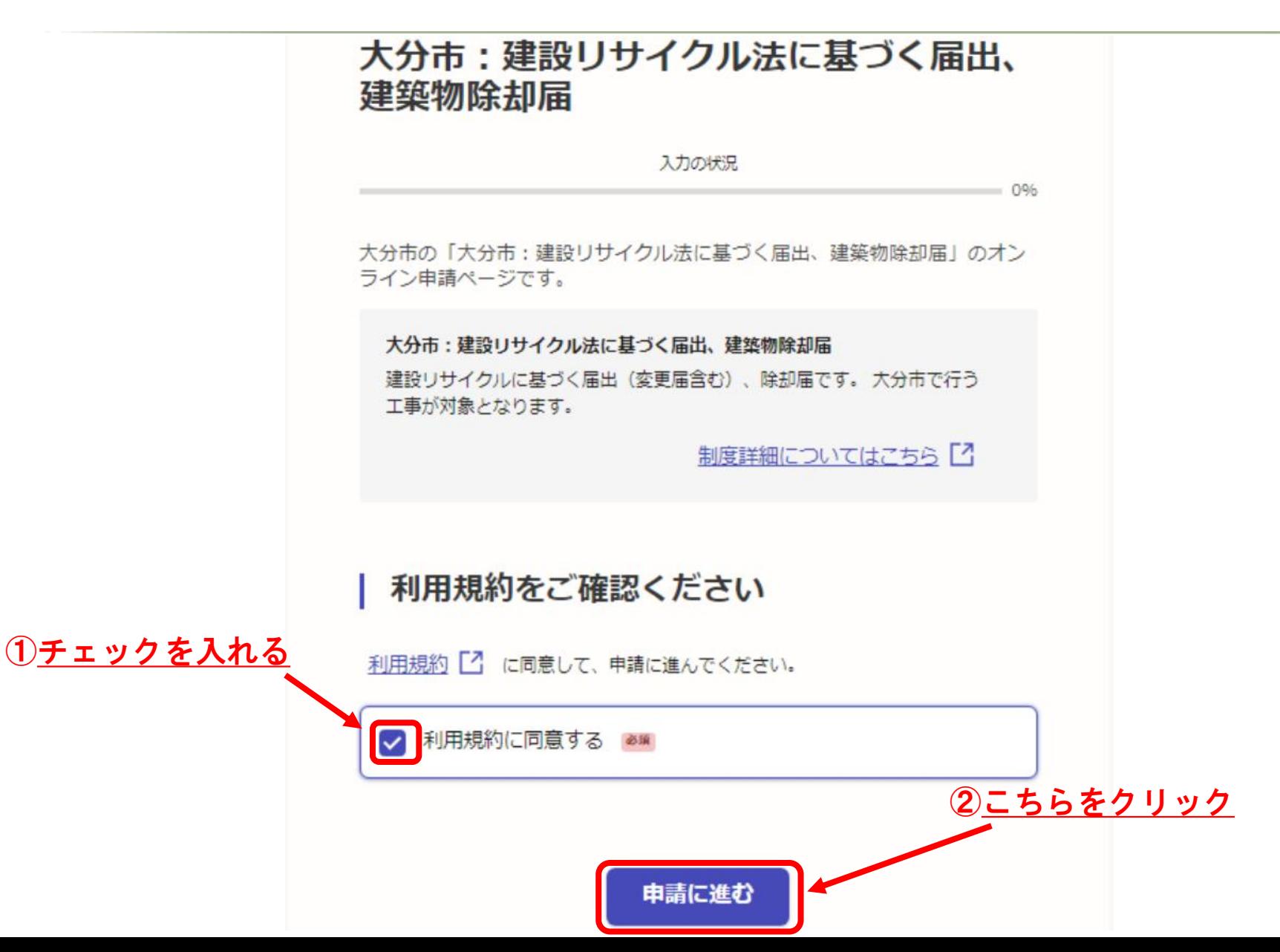

# 1. 届出の手順について【申請者用】

#### (5)画面に従って、各項目を入力し、事前に準備した添付ファイルを登録してください。 各項目を入力したら、「一時保存して、次へ進む」をクリックしてください。

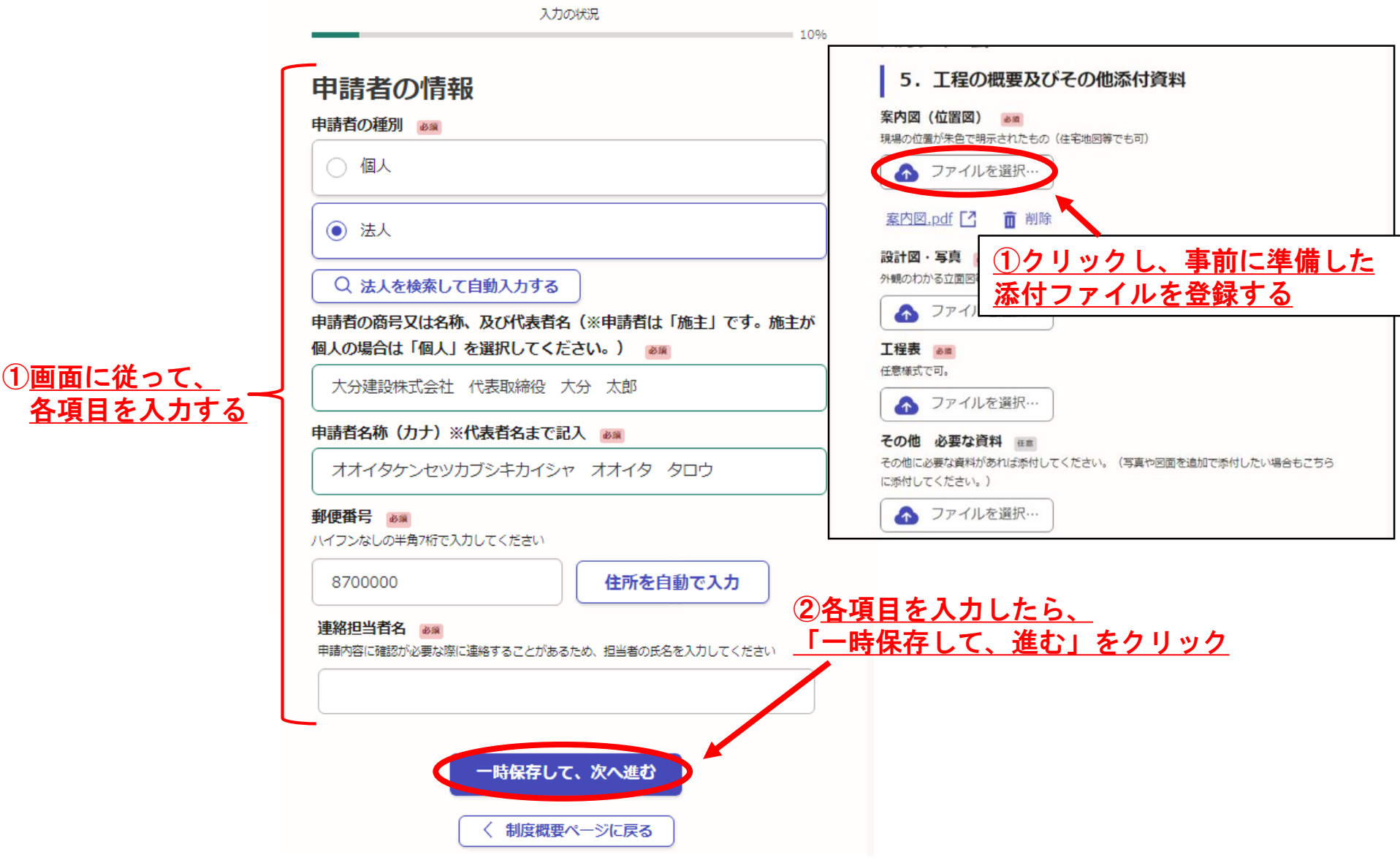

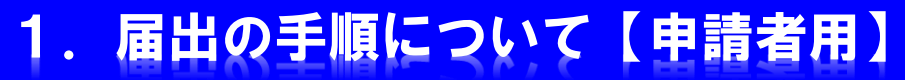

#### (6)「以上で入力は終了です。」と表示されたら、「一時保存をして、次へ進む」を チェックしてください。(プルダウンは選択する必要はありません。)

大分市:建設リサイクル法に基づく届出、建築物除却届 入力の状況  $92%$ 申請の一時保存について 保存期間は30日間です。同じアカウントでログインし、この手続の 申請ページを聞くことで、一時保存した内容から申請を再開できま 寸. 入力フォーム 【 注 意 】 プルダウンに「選択してください」と、 以上で入力は終了です。 表示されていますが、 何も選択する必要はありません。 そのまま、次の画面へ進んでください。一番下の「一時保存して、次へ進む」をクリックしてください。 ※プルダウンは選択する必要はありません。「選択してください」の表示から変えないでくださ tλ, 選択してください ①「一時保存して、次へ進む」をクリック 時保存して、次へ進む 戻る

### 1. 届出の手順について【申請者用】

#### (7)入力内容を確認して、修正箇所があれば「編集する」をクリックして修正して下さい。 修正等がなければ、「この内容で申請する」をクリックして申請します。

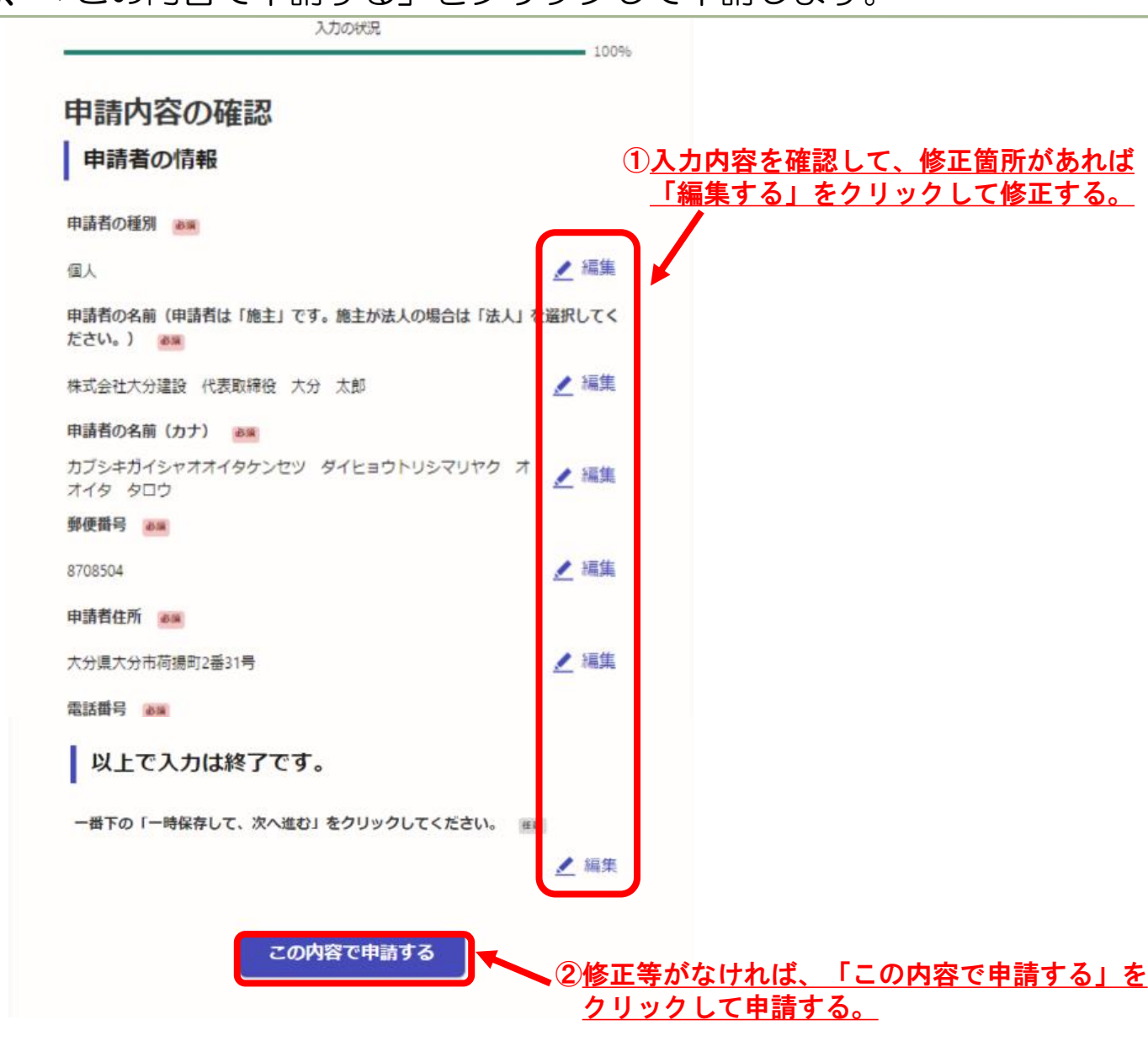

# 1.届出の手順について【申請者用】

#### (8) 以上で、申請が完了しました。 登録したアドレスに下のような届出完了の通知メールが送付されますのでご確認ください。 その後も、受付処理(受付完了、差戻し、交付物交付)ごとに、その都度メールが送付されます。

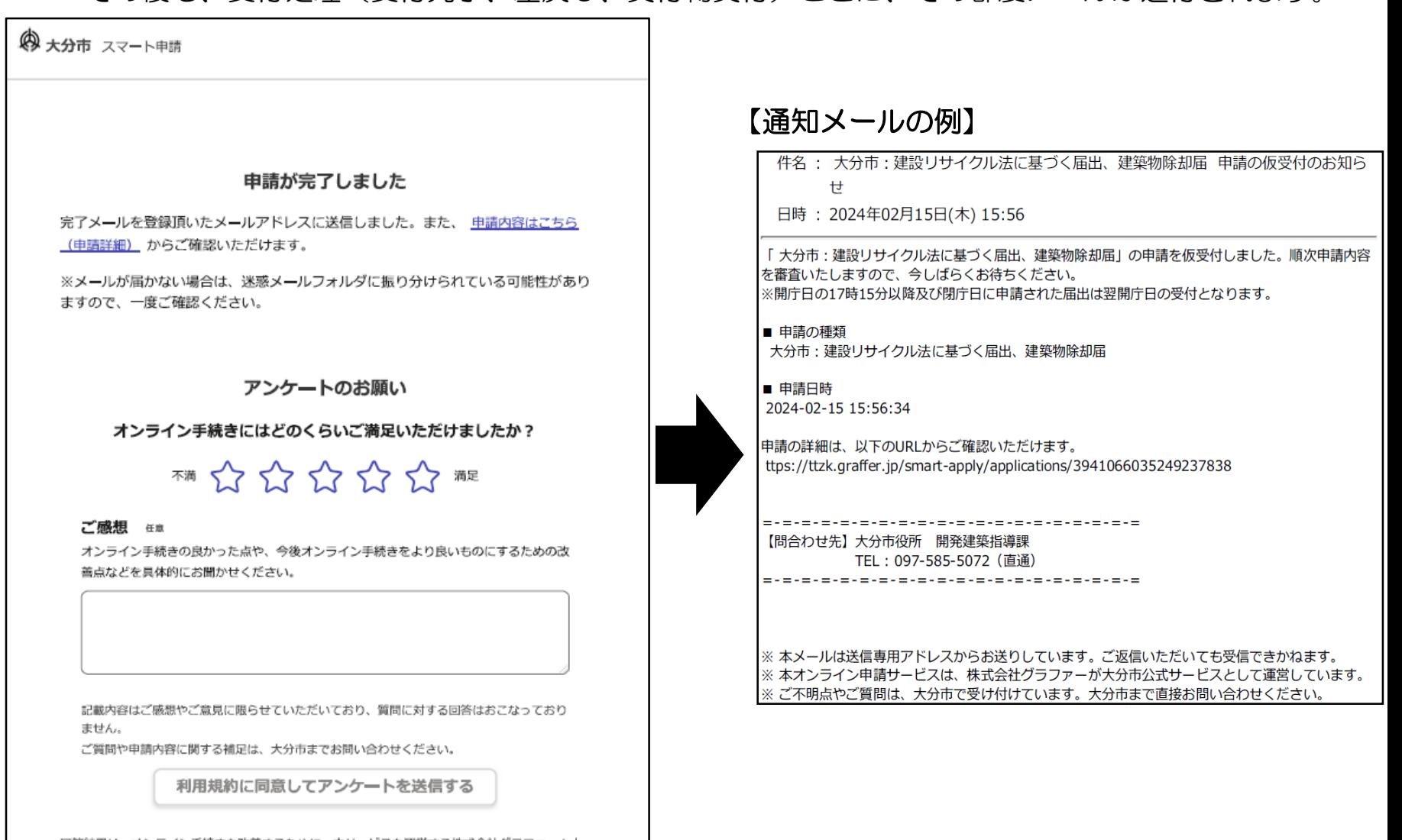

回答結果は、オンライン手続きを改善するために、本サービスを運営する株式会社グラファーと大 分市が、共同で使用いたします。アンケート利用規約を確認「7

### 2. 届出内容及び受付状況の確認について【申請者用】

#### (9)申請完了直後に、申請の内容を確認する場合は、「こちら(申請詳細)」をクリック してください。

◎ 大分市 スマート申請 逼 中清一覧 [\* ログアウト 申請が完了しました 完了メールを登録頂いたメールアドレスに送信しました。また、中請内容はこちら (中国詳細) からご確認いただけます。 申請の内容を確認する場合は、 ※メールが届かない場合は、速感メールフォルダに振り分けられている可能性がありこちら (申請詳細) 」をクリック ますので、一度ご確認ください。 アンケートのお願い オンライン手続きにはどのくらいご満足いただけましたか? ™☆☆☆☆☆ ■

### 2. 届出内容及び受付状況の確認について【申請者用】

(10)申請内容の詳細が表示されます。申請内容や受付け状況を確認することができます。

また、「申請の取り下げ」もこの画面から行います。

「この申請を元に新規申請」をクリックすると、申請内容が入力された状態で再度申請ができます。 届出書の修正や、変更届の際に入力手間を省くことができます。

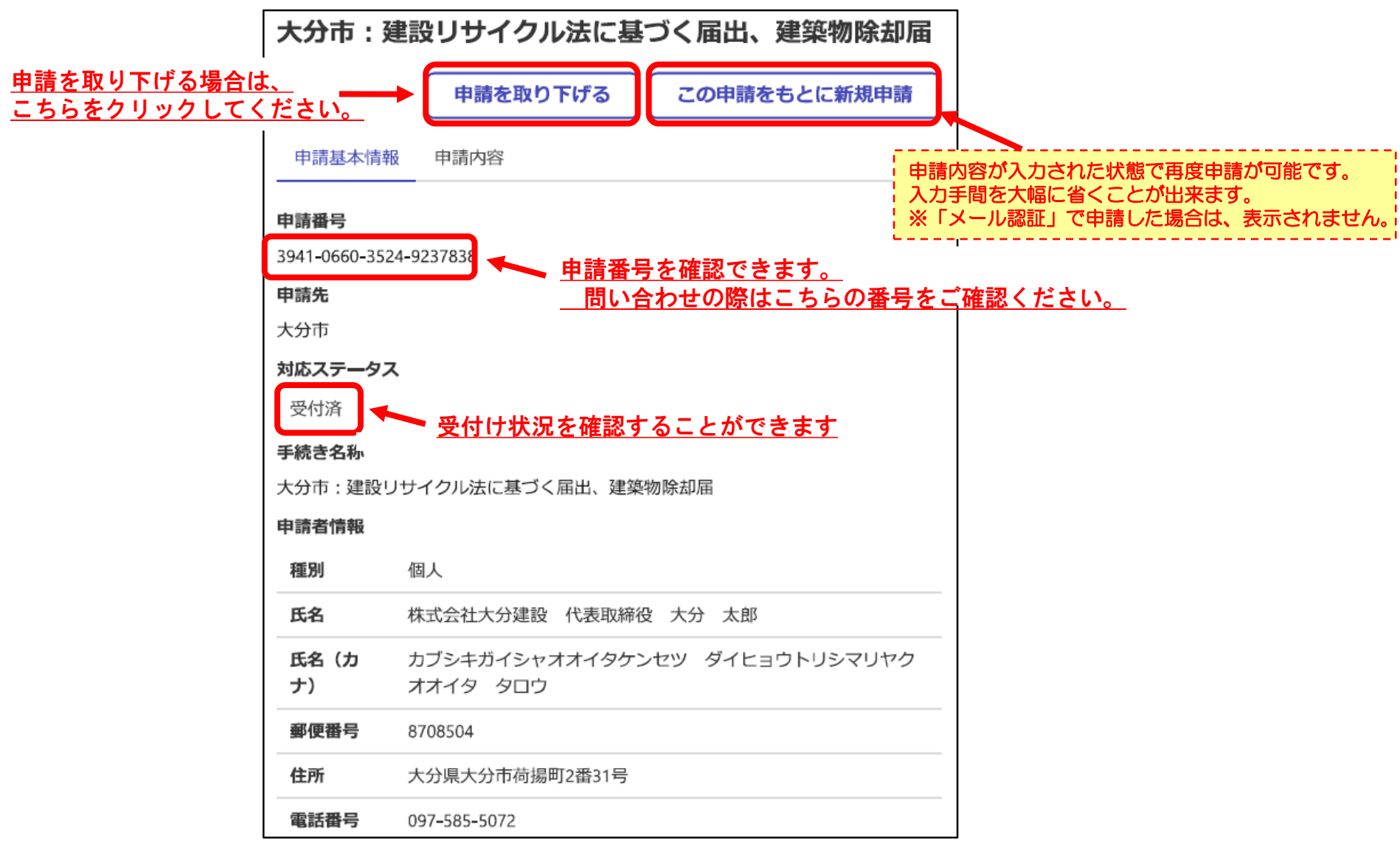

### 2. 届出内容及び受付状況の確認について【申請者用】

(11)申請以後は、画面右上のプルダウンから「申請一覧」をクリックすると、 これまで申請した手続きの一覧を確認することができます。

※「メール認証」で申請した場合は、表示されませんので、ご了承下さい。

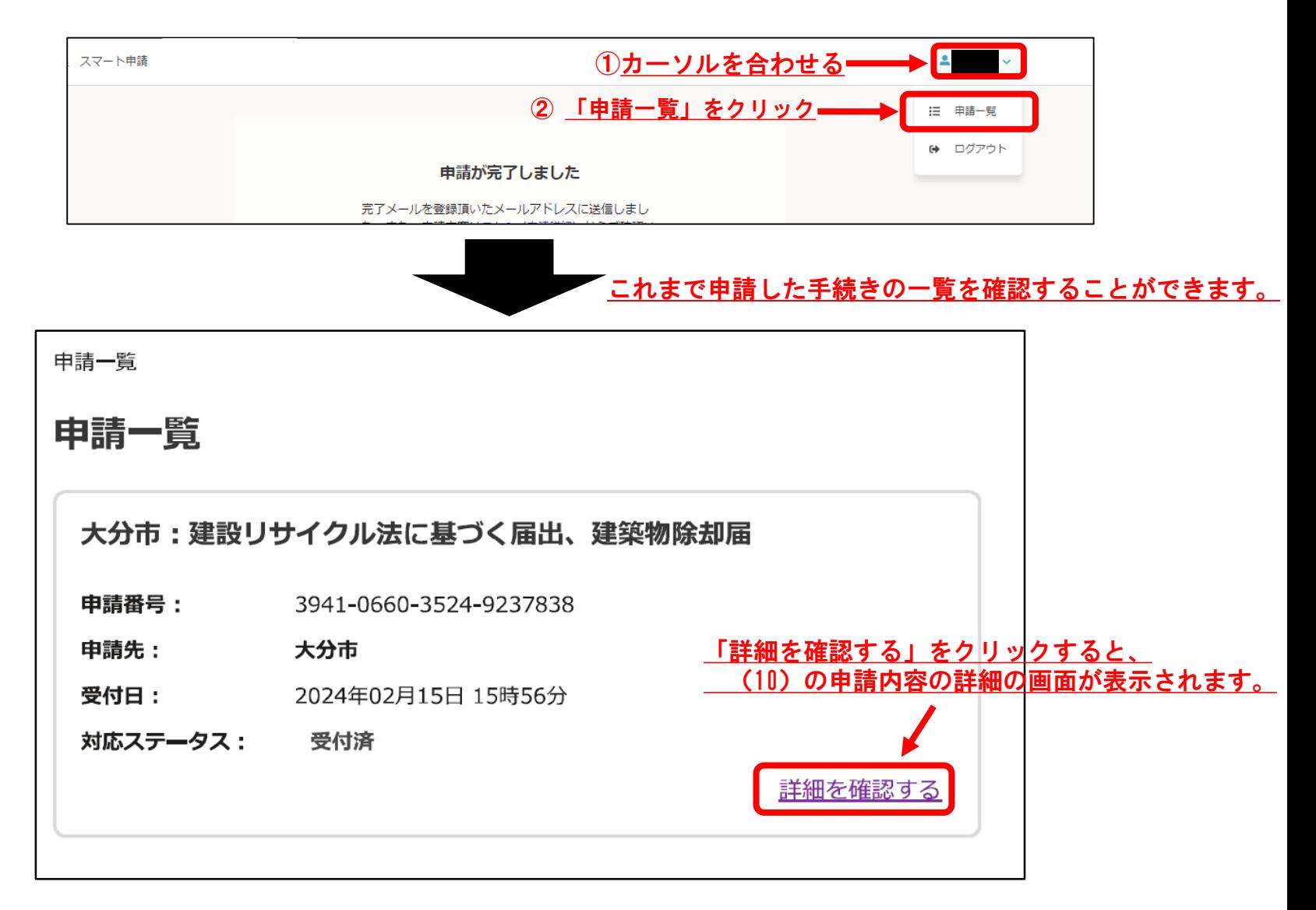

# 3.交付物(届出済シール等)の交付について【申請者用】

(12)「届出済シール」が交付されると、下記のような通知メールが送付されます。 (10)の詳細画面に「交付物」のタグが表示されるのでクリックしてください。

#### 【交付物(届出済シール等)の発行の通知メールの例】

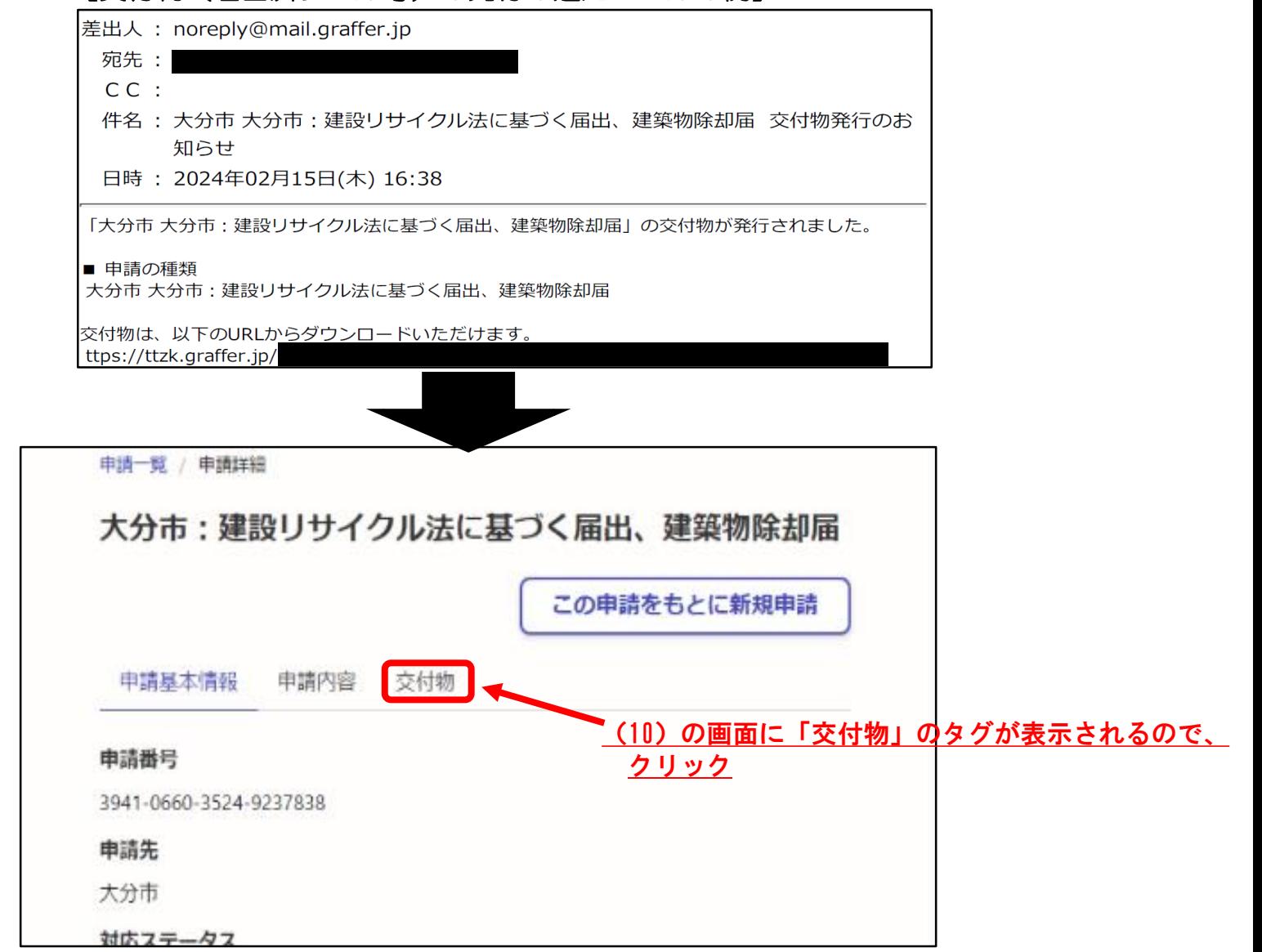

# 3.交付物(届出済シール等)の交付について【申請者用】

(13)画面が切り替わるので「届出書」及び「届出済シール」をダウンロードして下さい。 「届出済シール」については印刷して、現場の見やすい箇所に掲示してください。

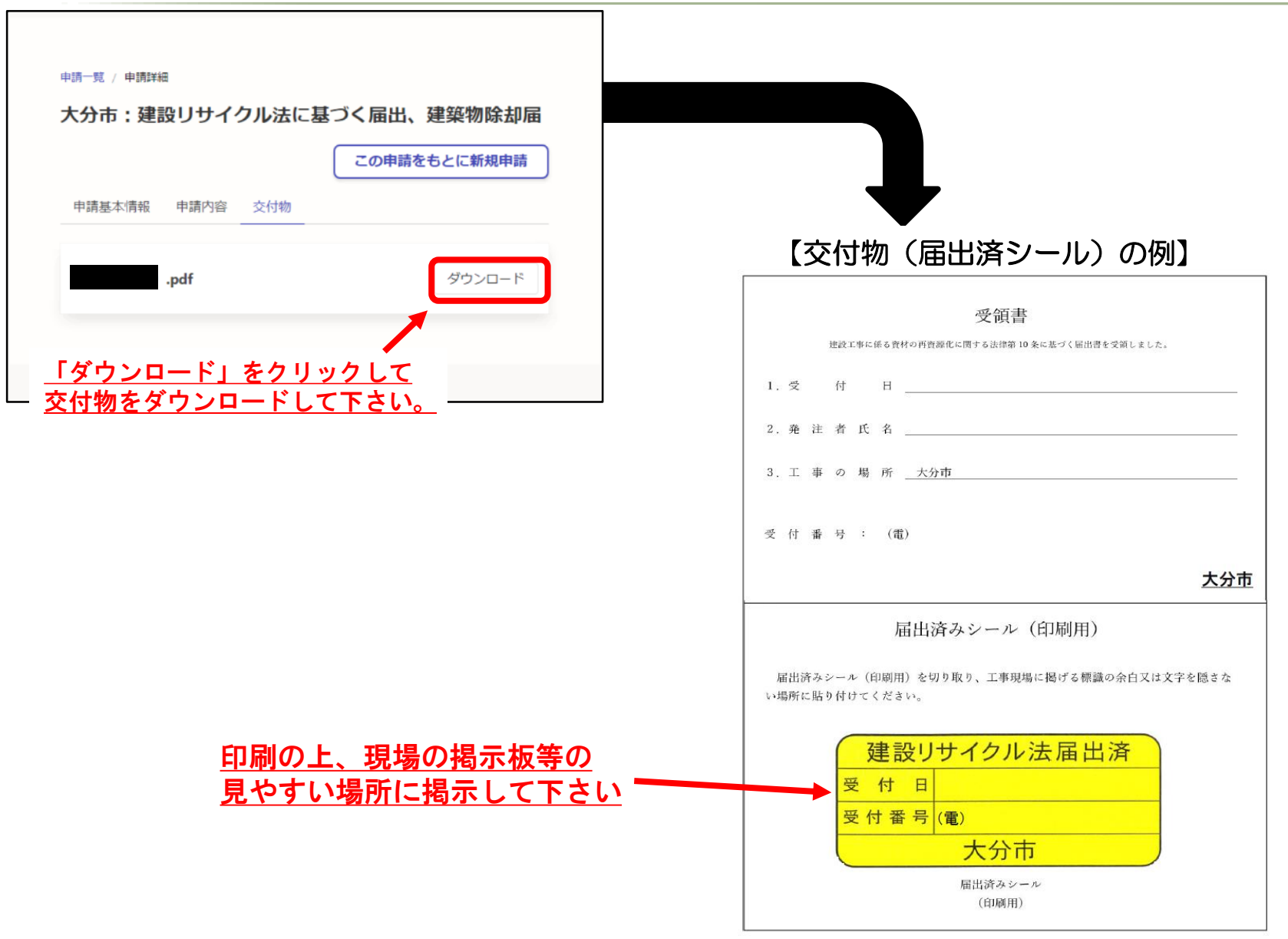